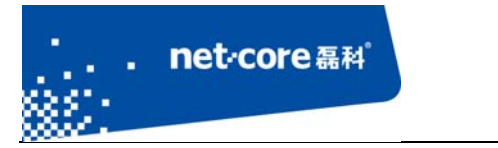

# 无线路由串联手册

V 1.1

# 客服部

## 深圳市磊科实业有限公司

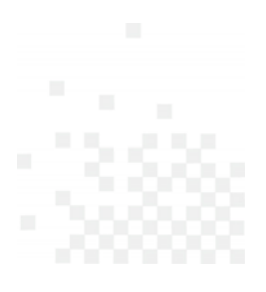

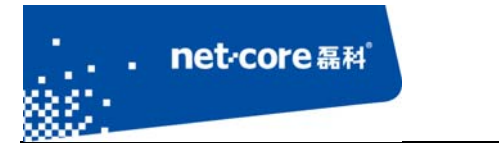

# 版本控制

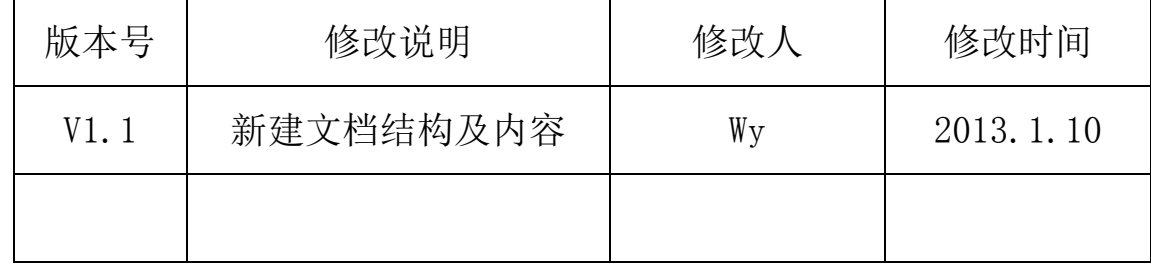

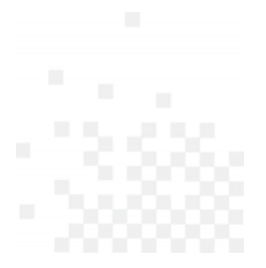

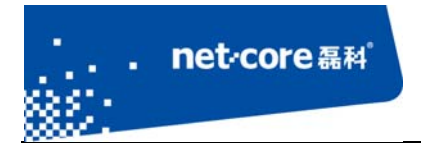

### 深圳市磊科实业有限公司

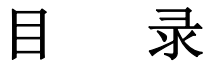

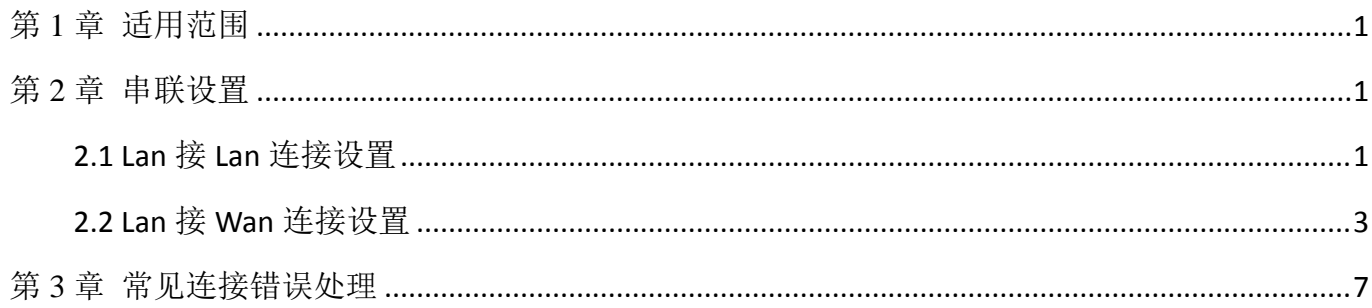

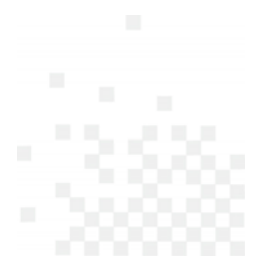

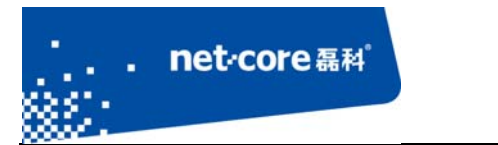

## 第1章 适用范围

 本文档适用于磊科无线路由 NW603、NW604、NW705、NW703,其他型号可参照设置。本文 档以 NW603 为例。

## 第2章 串联设置

无线路由串联按功能可区分为两种连接方式:

- 1) Lan 接 Lan 连接(适用于要求所有电脑的 IP 在同一网段)
- 2) Lan 接 Wan 连接(适用于对 IP 地址无要求的网络)

### **2.1 Lan** 接 **Lan** 连接设置

### 名词定义:

- 1) 将直接连接宽带的路由定义为 R1;
- 2) 将需要串联到当前网络中的路由定义为 R2。

### 具体的设置步骤如下:

- **1.** 接通 R2 电源,找一根网线从电脑连接到 R2 的任意 Lan 口;
- **2.** 在电脑上打开浏览器,在地址栏输入 192.168.1.1,回车后进入路由器登录界面;

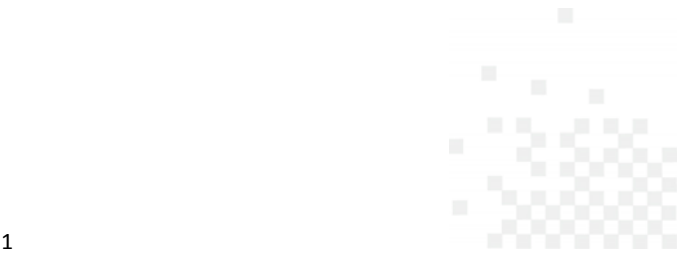

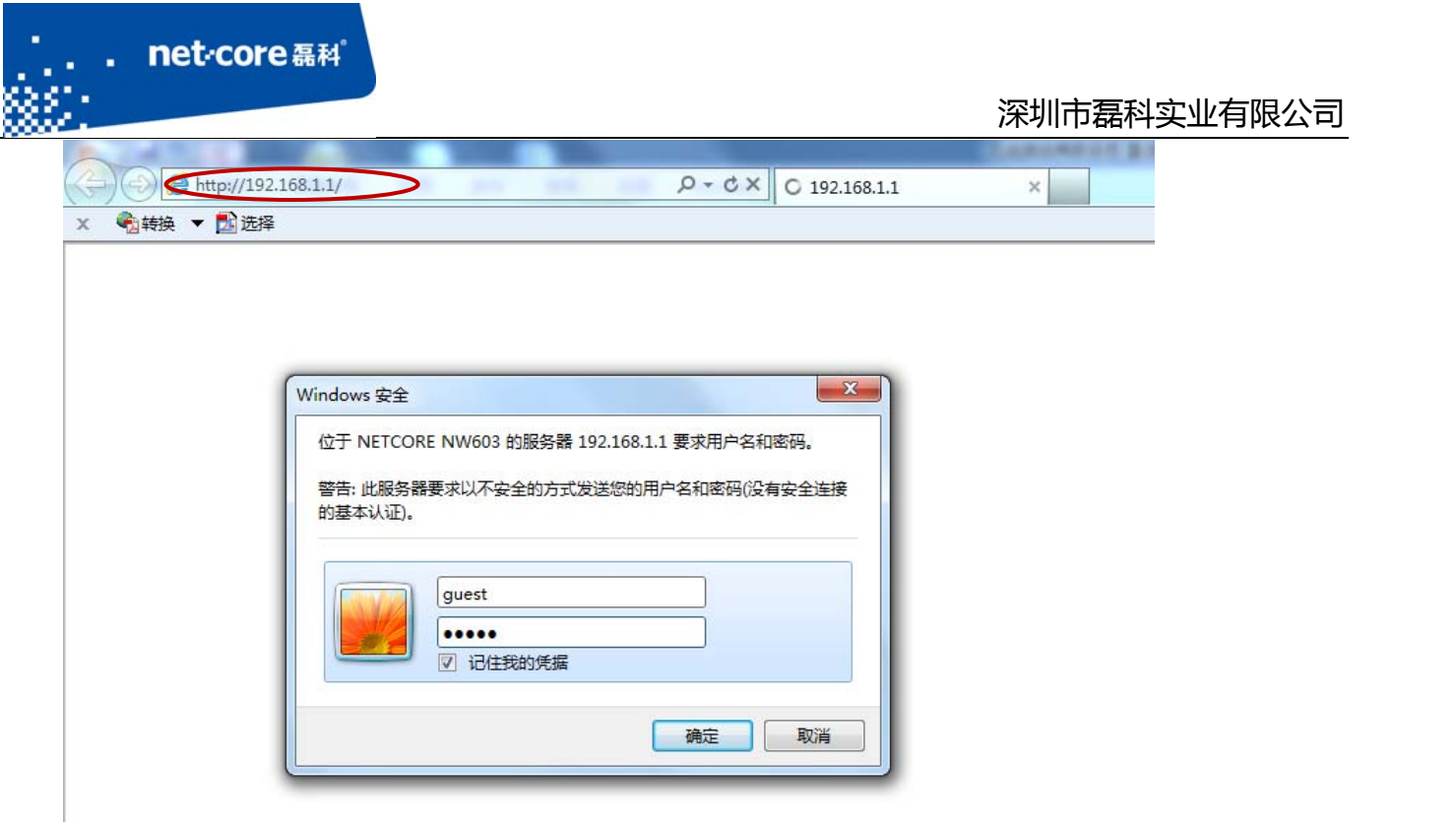

**3.** 在登陆框输入默认的用户名和密码 guest 后,进入到路由器的管理页面,点击内网接入配 置并选择第二项 DHCP 服务器,选择关闭 DHCP 服务并保存生效。

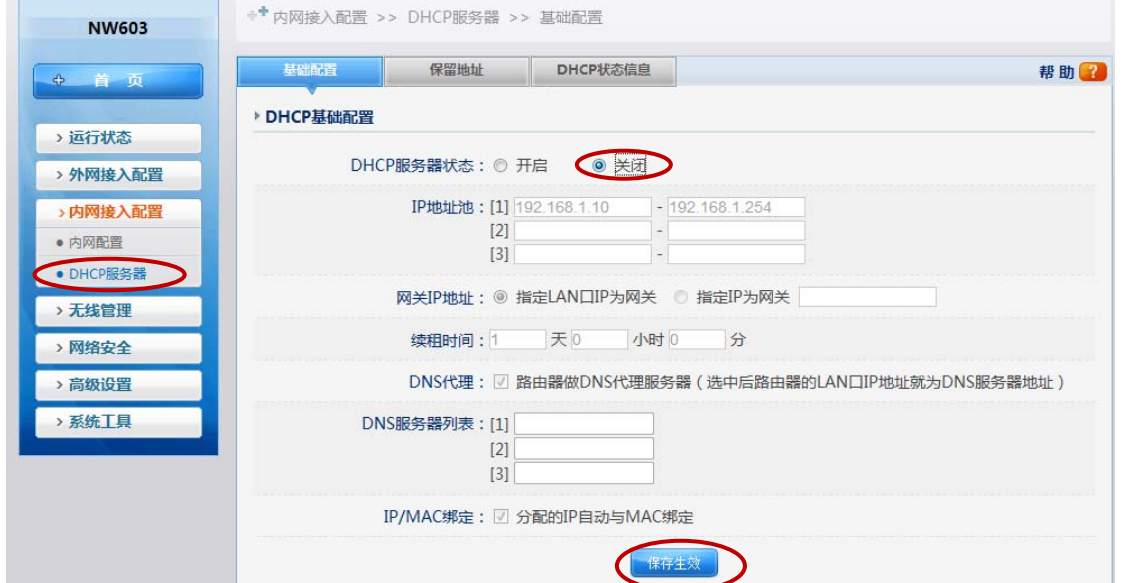

**4.** 点击"内网接入配置",选择"内网配置",将默认的 IP 地址修改为和 R1 内网不在同一网 段(例如: R1 的 IP 为 192.168.1.1, 则将 R2 修改为 192.168.2.1), 然后点击"保存生效"。

![](_page_4_Picture_4.jpeg)

![](_page_5_Picture_86.jpeg)

- 5. 等待 R2 重启以后,再找一根网线从 R1 的任意 Lan 口连接到 R2 的任意 Lan 口。
- 6. 接线完成以后检查电脑能不能上网,如果能上网则配置完成。若不能上网则参照第三章排 除故障。

## **2.2 Lan** 接 **Wan** 连接设置

### 名词定义:

- 1) 将直接连接宽带的路由定义为 R1;
- 2) 将需要串联到当前网络中的路由定义为 R2。

![](_page_5_Picture_7.jpeg)

![](_page_6_Picture_0.jpeg)

#### 具体的设置步骤如下:

- 1. 接通 R2 电源, 找一根网线从电脑连接到 R2 的任意 Lan 口;
- **2.** 在电脑上打开浏览器,在地址栏输入 192.168.1.1,回车后进入路由器登录界面;

![](_page_6_Picture_123.jpeg)

3. 在登陆框输入默认的用户名和密码 guest 后,进入到路由器的管理页面。

![](_page_6_Picture_7.jpeg)

4. 点击"内网接入配置",选择"内网配置",将默认的 IP 地址修改为和 R1 内网不在同一网段(例 如: R1 的 IP 为 192.168.1.1, 则将 R2 修改为 192.168.2.1), 然后点击"保存生效"。

![](_page_6_Picture_9.jpeg)

### 深圳市磊科实业有限公司

![](_page_7_Figure_1.jpeg)

the control of the control of the control of the control of the control of

net<sub>core磊科</sub>

- 5. 等待 R2 重启以后,再找一根网线从 R1 的任意 Lan 口连接到 R2 的 Wan 口。
- **6.** 连线完成以后,在电脑上打开浏览器输入 192.168.2.1,参照步骤 2 的设置进入到路由器的管理 页面。然后依次点击"外网接入配置"一"外网配置",将下图所示的"WAN 口设置"选为"动 态 IP"并点击"保存生效"。

![](_page_7_Picture_4.jpeg)

![](_page_8_Picture_35.jpeg)

7. 点击"运行状态"查看"接口信息",点击"连接"并观察 WAN 线路信息是否能获取到 IP 地址。若能获取到 IP 地址则设置完成,若不能则参照第三章排除故障。

![](_page_8_Picture_36.jpeg)

![](_page_8_Picture_3.jpeg)

![](_page_9_Picture_71.jpeg)

## 第3章 常见连接错误处理

### 问题一**.** 电脑连接路由器以后不能登录管理页面?

答:检查电脑的 IP 地址是否为自动获取,如果不是自动获取则修改为自动获取。

![](_page_9_Picture_72.jpeg)

### 问题二**.** 已经是选择自动获得 **IP** 地址但不能登录路由器?

答: 尝试手动填写与路由器在同一网段的 IP 地址(例如:路由 IP 为 192.168.1.1, 则填写 IP 地 址为 192.168.1.2), 如下图示例。如果还是不能登录, 则检查网线是否已经损坏, 可尝试更换

![](_page_9_Picture_7.jpeg)

![](_page_10_Picture_0.jpeg)

#### 网线。

![](_page_10_Picture_3.jpeg)

### 问题三**.** 在 **lan** 接 **wan** 的设置中,**R2** 的 **wan** 口无法获取 **IP** 地址?

- 答:通过以下方式检查:
- 1、 检查网线是否已经损坏;
- 2、 检查 R2 的 wan 口灯是否闪烁;
- 3、 将该网线从 R1 直接接到电脑上, 观察电脑能否获取 IP 地址。

![](_page_10_Picture_9.jpeg)